## **Jak założyć konto dla ucznia na Teams?**

1. Logujemy się na swoje konto w e-dzienniku, klikamy kafelek uczeń nowość

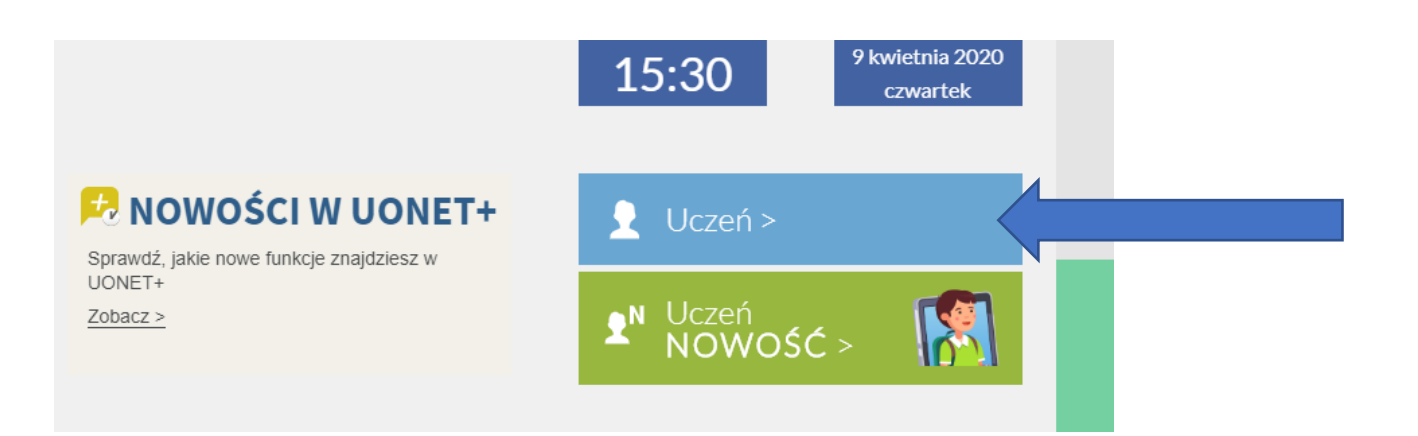

## 2. Klikamy na przycisk Dostęp Office 365.

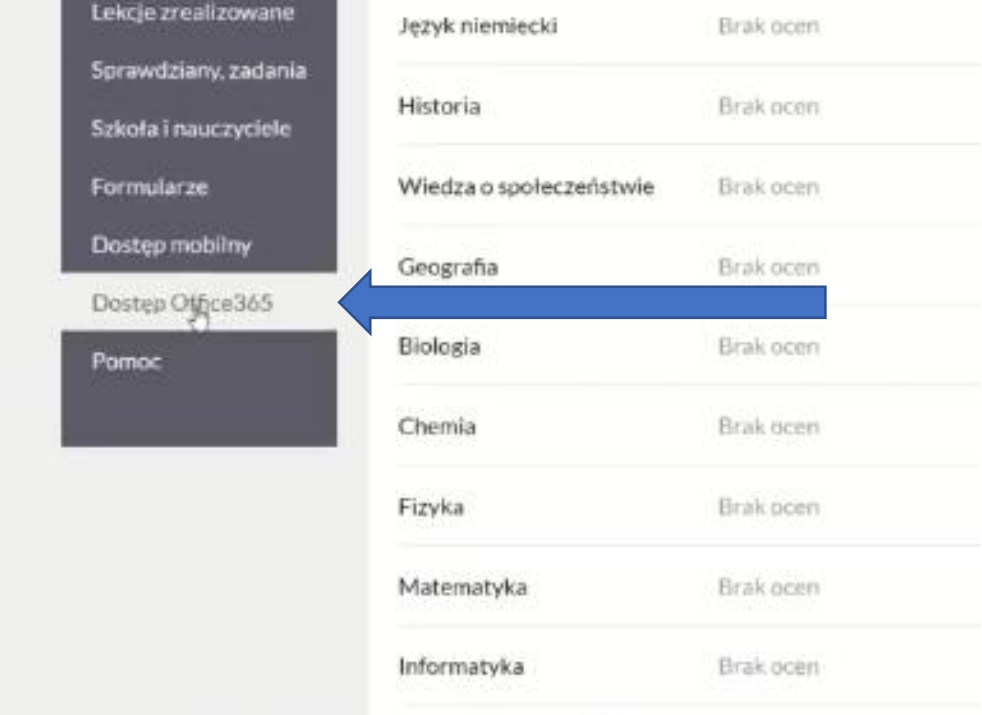

- 3. Znajdziemy tam nasz Login i hasło tymczasowe pierwszego logowania.
- 4. Z tymi danymi logujemy się w witrynie Microsoft Office 365.

<https://portal.office.com/adminportal>

- X Microsoft Office Hom Office 365 dla Edukacji jako rozvi X | M Uczen  $\leftarrow$   $\rightarrow$  C  $\Omega$  C entire com/?auth=2  $\circ$ **III** Office 365  $O$  Search Install Office  $+$ N.  $\rightarrow$ r. 輔 ъ OneNote OneDrive Word Excel PowerPoint **SharePoint** Teams All apps Start new Outlish Sug  $\mathbb{Q}$ Recent Pinned Shared with me Discover Upload and open No recent online Office documents Share and collaborate with others. To get started, create a new document or drag it here sload and ope tou T Upload and open... **New**
- 5. Zmieniamy hasło tymczasowe na swoje. Mamy już dostęp do usługi Office 365

6. Z tymi samymi danymi (Loginem i nowym hasłem) logujemy się w aplikacji Teams. Aby ją pozyskać, pobieramy ją z linku (na komputer pobieramy wersję klasyczną): <https://products.office.com/pl-pl/microsoft-teams/download-app>

Możemy też uzyskać aplikację naciskając na link w panelu Office 365

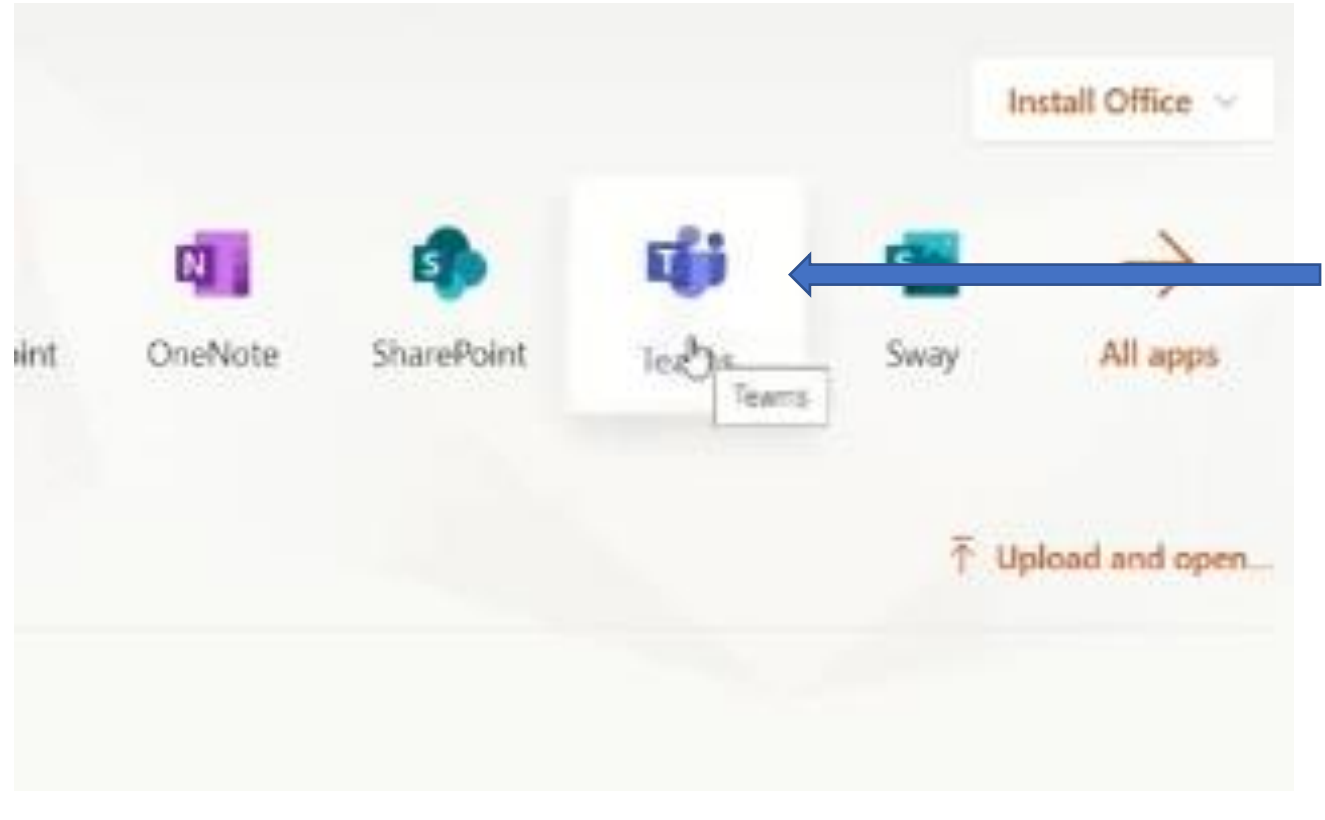

Ostatnim krokiem jest zalogowanie w pobranej i zainstalowanej aplikacji Microsoft Teams.

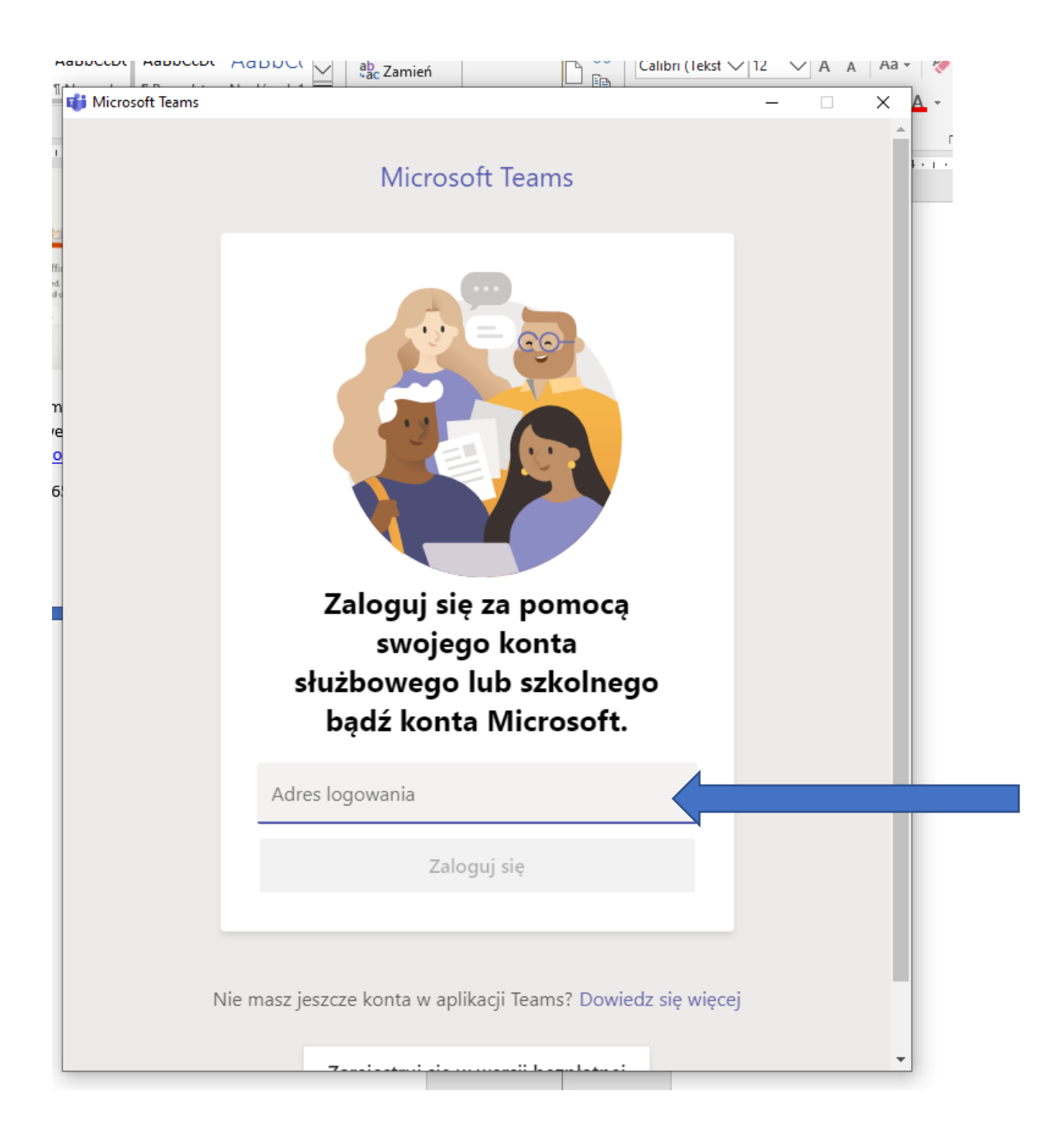